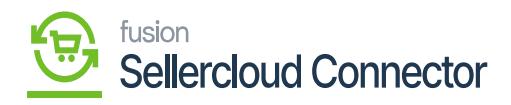

## **Request License**

Upon clicking on the Kensium License you will be redirected to the following screen.

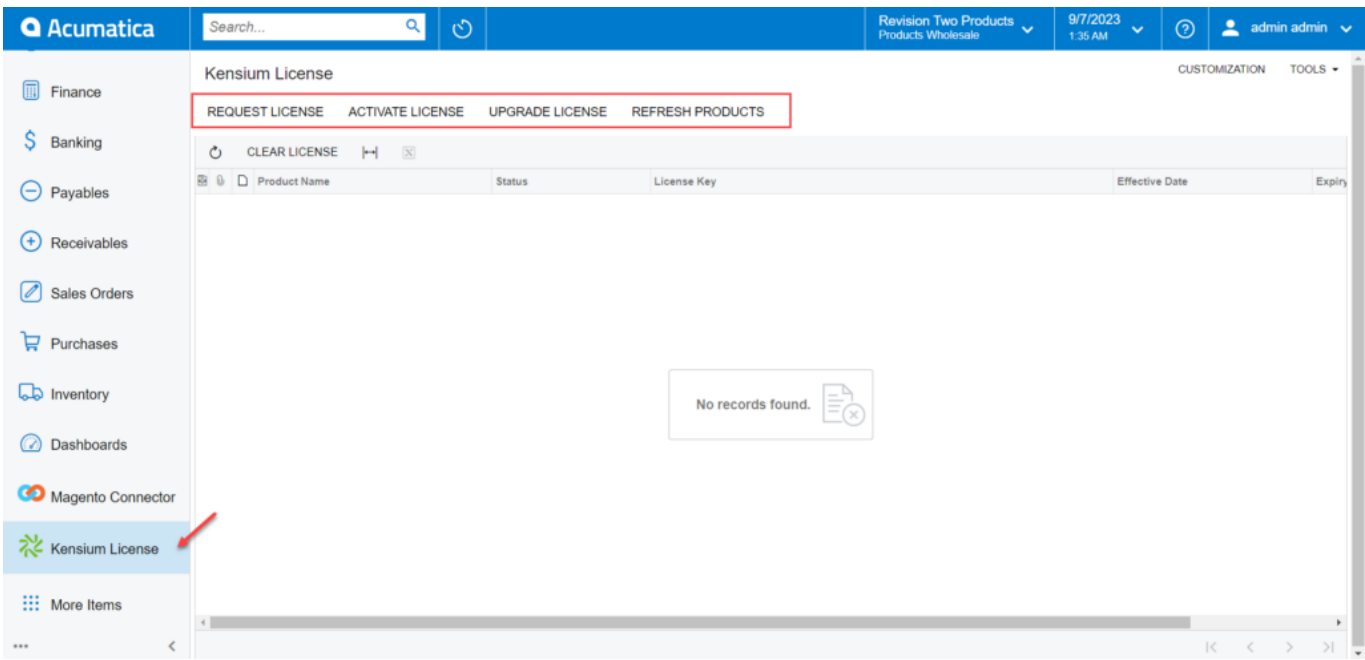

## Kensium License

Click on the **[Request License]** option. The following screen will appear on your screen, and you need to enter the following details.

![](_page_0_Picture_6.jpeg)

![](_page_1_Picture_0.jpeg)

![](_page_1_Picture_63.jpeg)

## Select the Product as Fusion KCF Core

- You need to fill in the mandatory fields to request the License.
	- Tenant Name(s) [Mandatory Field] Select Company
	- $\circ$  Instance URL Enter the Acumatica instance.
	- Contract/SOW ID [Text Field]
	- Contact Name [Text Field]
	- Email ID. [Text Field]
	- Phone Number
	- o Select Product
	- Comments
- Upon clicking on **[Submit]** a new line will appear on the Kensium license screen as **[License Requested].**

![](_page_1_Picture_13.jpeg)

![](_page_2_Picture_0.jpeg)

![](_page_2_Picture_43.jpeg)

## Activate License

Upon clicking on the **[Submit]** button our backend team will receive your request and process the request after validating the details.

![](_page_2_Picture_44.jpeg)

Mail

A license key will be generated and will be shared with you through the email that you have mentioned in the **[Email ID]** field with **[License Key].**

![](_page_2_Picture_7.jpeg)

![](_page_3_Picture_0.jpeg)

Hi

We have generated the license, please find the key below

488U-WS53-GAQ4-CU3U-5SP9-7QWX-6K6L-V0WZ

Thank you,

O:+91 4067557700 (India) P:877 KENSIUM (536.7486) W:www.kensiumsolutions.com

License Key Mail

Upon receiving the license key, you need to click on the **[Activate License]** option. You will be redirected to the following screen.

![](_page_3_Picture_8.jpeg)